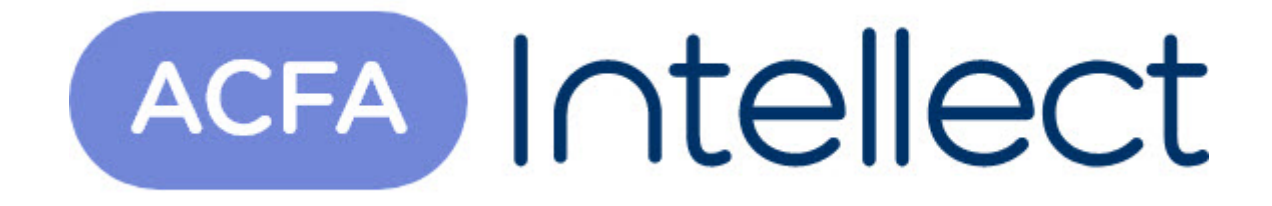

# Руководство по настройке и работе с модулем интеграции FoxSec

ACFA-Интеллект

Обновлено 05/13/2024

# Table of Contents

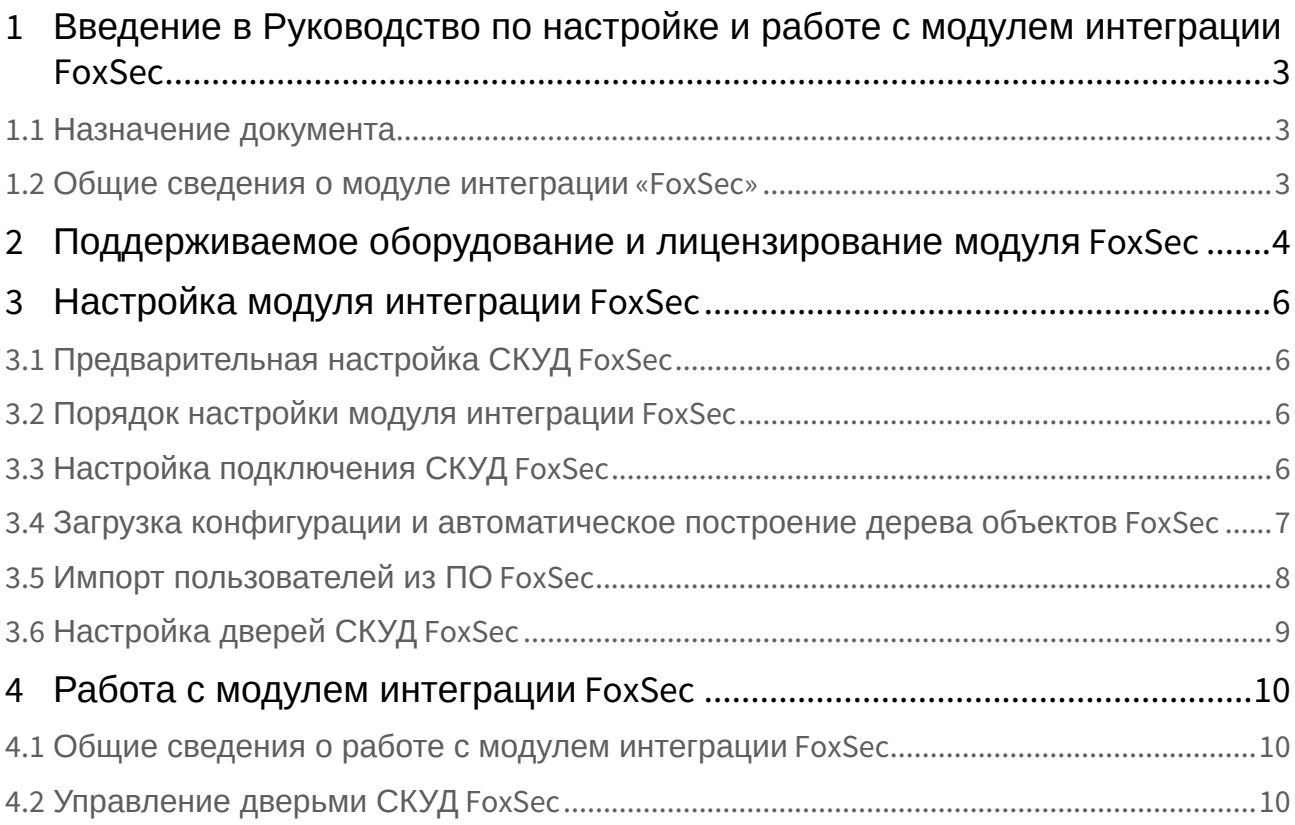

## <span id="page-2-0"></span>1 Введение в Руководство по настройке и работе с модулем интеграции FoxSec

# • [Назначение](#page-2-1)  **На странице:** документа

• [Общие сведения о](#page-2-2)  модуле интеграции «FoxSec»

#### <span id="page-2-1"></span>1.1 Назначение документа

Документ *Руководство по настройке и работе с модулем FoxSec* является справочноинформационным пособием и предназначен для специалистов по настройке модуля *FoxSec*. Данный модуль работает в составе систем охранно-пожарной сигнализации и контроля (ОПС) и управления доступом (СКУД), реализованных на базе программного комплекса *ACFA Intellect*.

В данном Руководстве представлены следующие материалы:

- 1. общие сведения о модуле *СКУД FoxSec*;
- 2. настройка модуля *СКУД FoxSec*;
- 3. работа с модулем *СКУД FoxSec*.

#### <span id="page-2-2"></span>1.2 Общие сведения о модуле интеграции «FoxSec»

Модуль *FoxSec* является компонентом ОПС и СКУД, реализованных на базе ПК *ACFA Intellect*, и предназначен для обеспечения взаимодействия *СКУД FoxSec* с ПК *ACFA Intellect* (мониторинг, управление).

#### **Примечание.**

Подробные сведения о СКУД FoxSec приведены в официальной справочной документации по данной системе.

Перед настройкой модуля *FoxSec* необходимо выполнить следующие действия:

- 1. установить аппаратные средства *СКУД FoxSec* на охраняемый объект (см. справочную документацию производителя *СКУД FoxSec*);
- 2. подключить *СКУД FoxSec* к Серверу *Интеллект* (см. справочную документацию производителя *СКУД FoxSec*).

# <span id="page-3-0"></span>2 Поддерживаемое оборудование и лицензирование модуля FoxSec

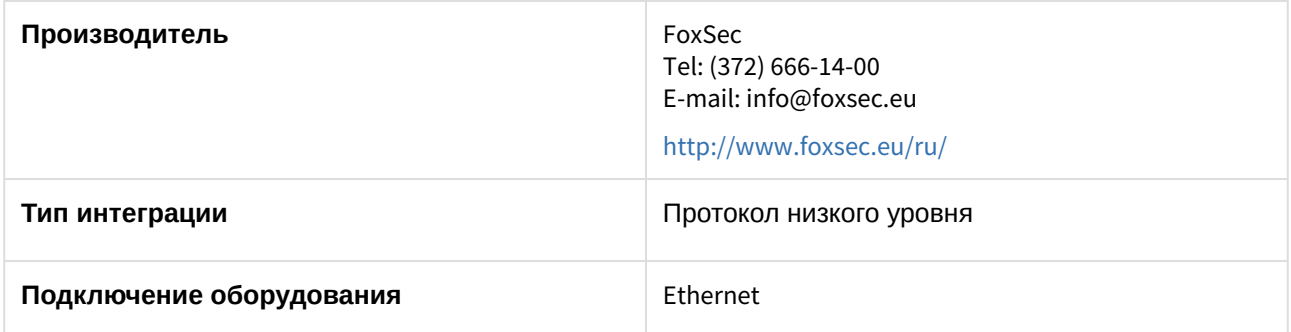

#### **Поддерживаемое оборудование**

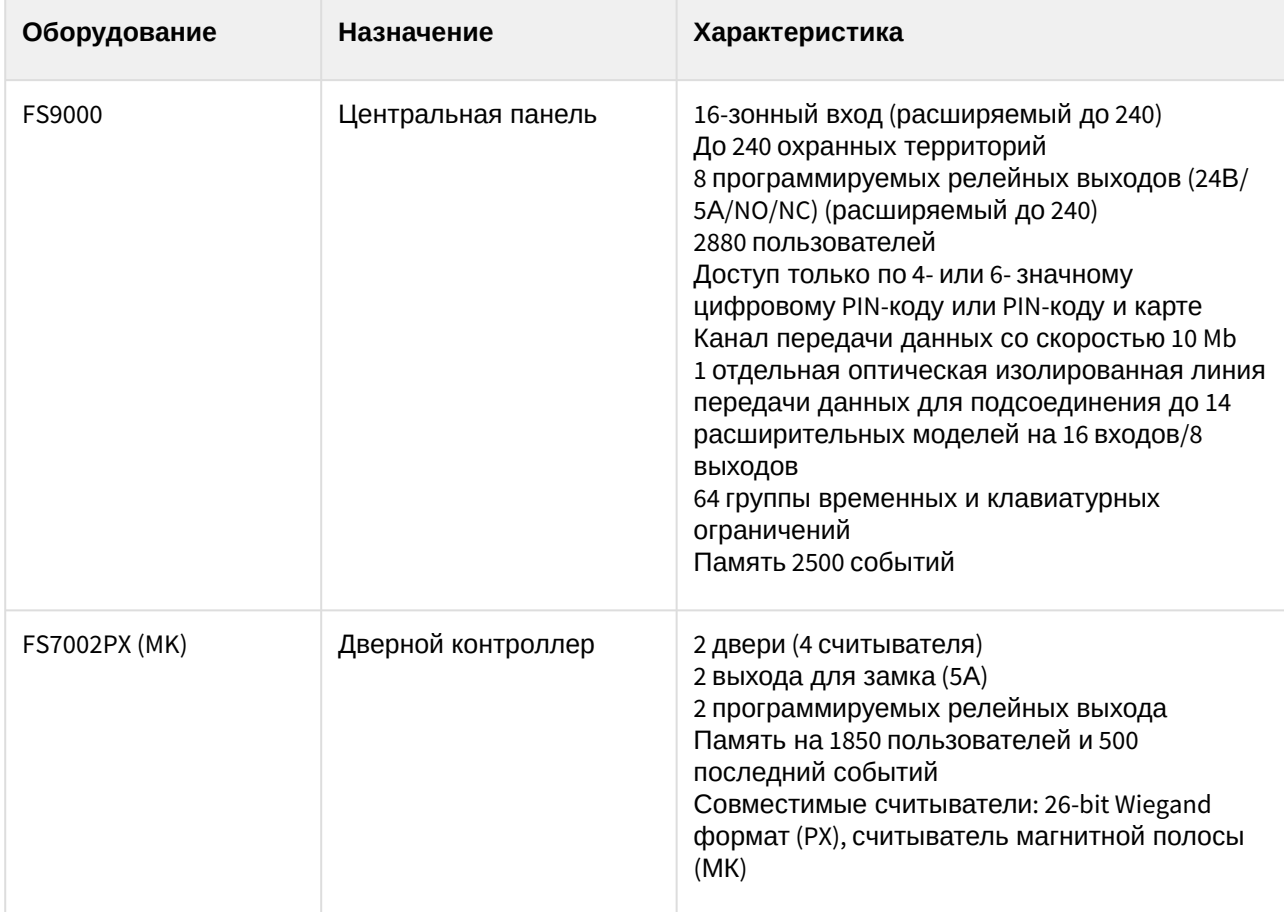

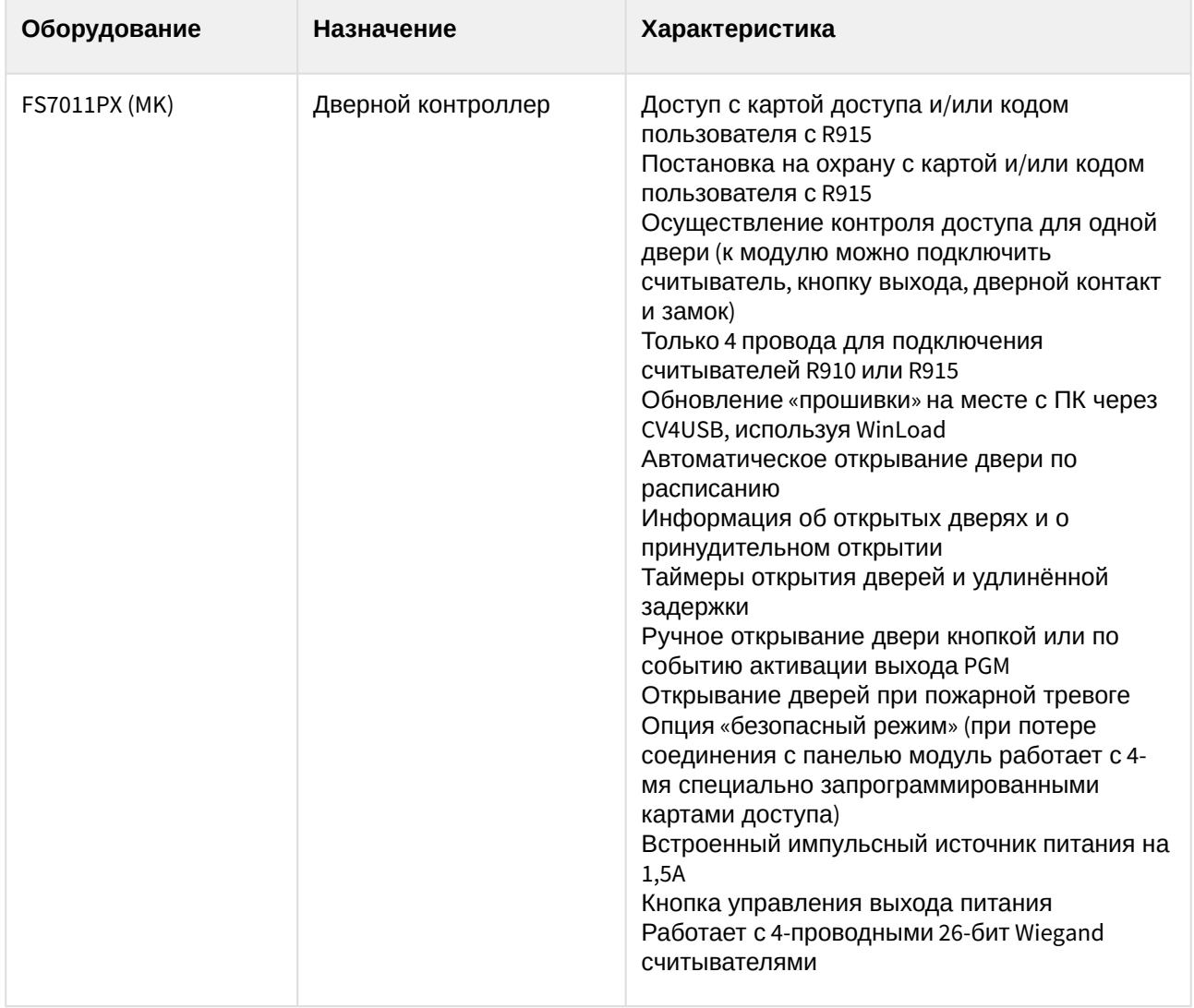

**Защита модуля** За головной объект.

# <span id="page-5-0"></span>3 Настройка модуля интеграции FoxSec

## <span id="page-5-1"></span>3.1 Предварительная настройка СКУД FoxSec

Предварительная настройка СКУД *FoxSec* осуществляется следующим образом:

1. Запустить утилиту FoxSecConf.exe (данную утилиту необходимо запросить у производителя).

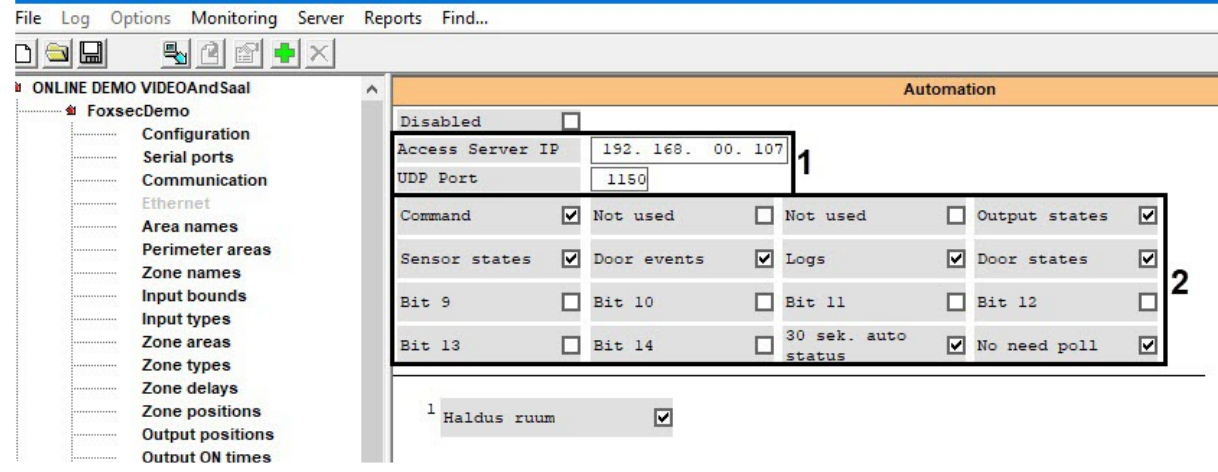

- 2. Задать IP-адрес и порт сервера ПК *ACFA-Интеллект* (**1**).
- 3. Установить флажки как на изображении для получения соответствующих событий и состояний (**2**).

#### **Внимание!**  $\blacktriangle$

Строго запрещено устанавливать флажки каким-либо другим образом.

Предварительная настройка СКУД *FoxSec* завершена.

#### <span id="page-5-2"></span>3.2 Порядок настройки модуля интеграции FoxSec

Настройка модуля *FoxSec* производится в следующей последовательности:

- 1. [Настройка подключения СКУД](#page-5-3) *FoxSec*.
- 2. [Загрузка конфигурации и автоматическое построение дерева объектов](#page-6-0) FoxSec.
- 3. [Импорт пользователей](#page-7-0).
- 4. [Настройка дверей СКУД](#page-8-0) *FoxSec*.

## <span id="page-5-3"></span>3.3 Настройка подключения СКУД FoxSec

Настройка подключения *СКУД FoxSec* осуществляется на панели настроек объекта **FOXSEC**. Данный объект создается на базе объекта **Компьютер** на вкладке **Оборудование** диалогового окна **Настройка системы**.

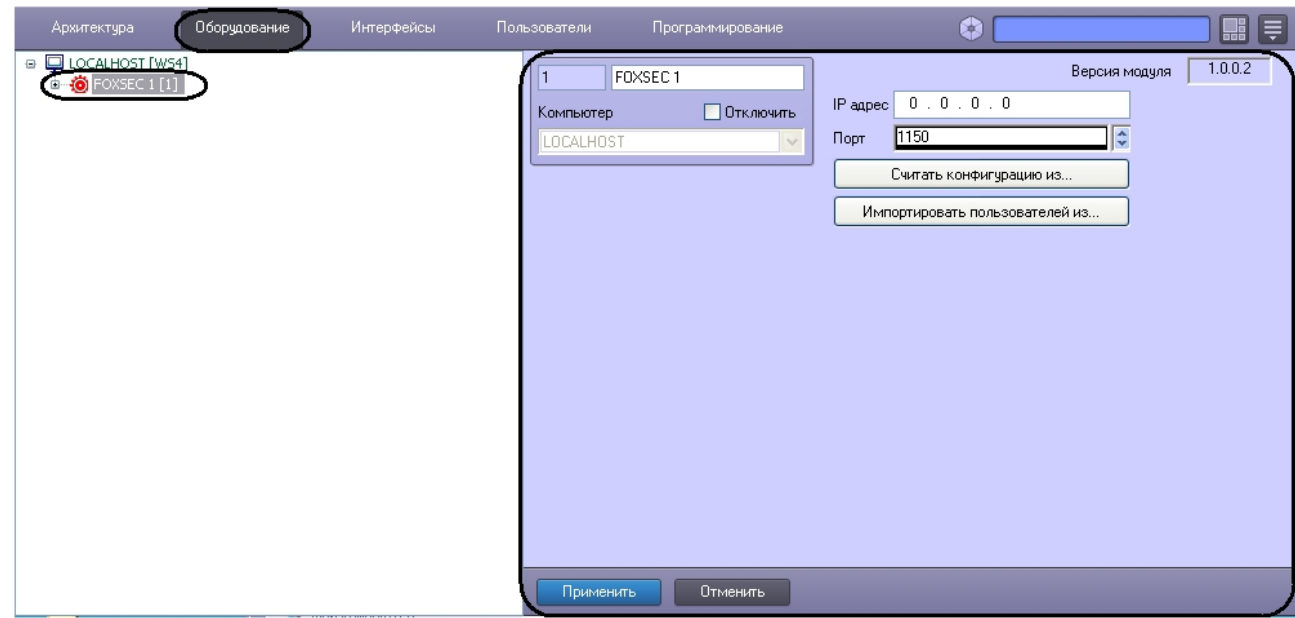

Для настройки подключения *СКУД FoxSec* необходимо:

1. Задать IP-адрес оборудования *СКУД FoxSec* (**1**).

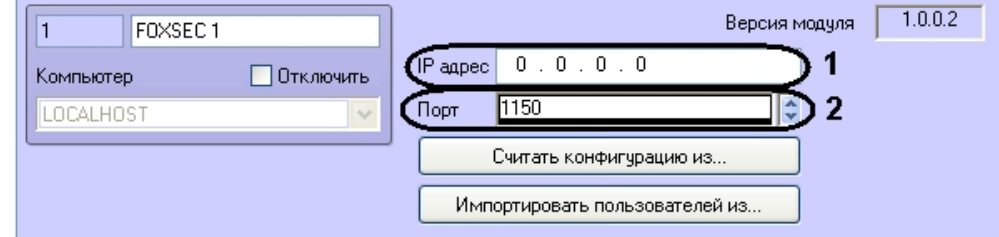

- 2. Задать порт подключения *СКУД FoxSec* к серверу ПК *ACFA-Интеллект* (**2**).
- 3. Нажать кнопку **Применить**.

Настройка подключения *СКУД FoxSec* завершена.

## <span id="page-6-0"></span>3.4 Загрузка конфигурации и автоматическое построение дерева объектов FoxSec

Существует возможность загрузки конфигурации из программного обеспечения производителя *СКУД FoxSec.* После загрузки конфигурации будет автоматически построено дерево объектов *СКУД FoxSec.*

#### **Внимание!**

При считывании конфигурации из файла объекты, которые были созданы вручную, будут удалены.

Для считывания конфигурации из файла необходимо выполнить следующие действия:

1. На панели настроек объекта **FOXSEC** нажать кнопку **Считать конфигурацию из**.

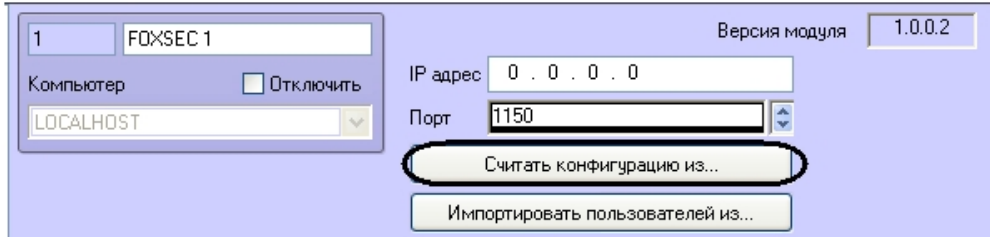

2. Выбрать файл конфигурации и нажать кнопку **Считать конфигурацию**.

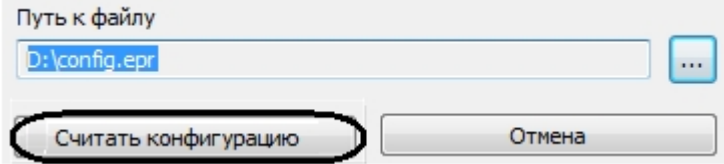

В результате будет вычитана конфигурация и построено дерево объектов *СКУД FoxSec.*

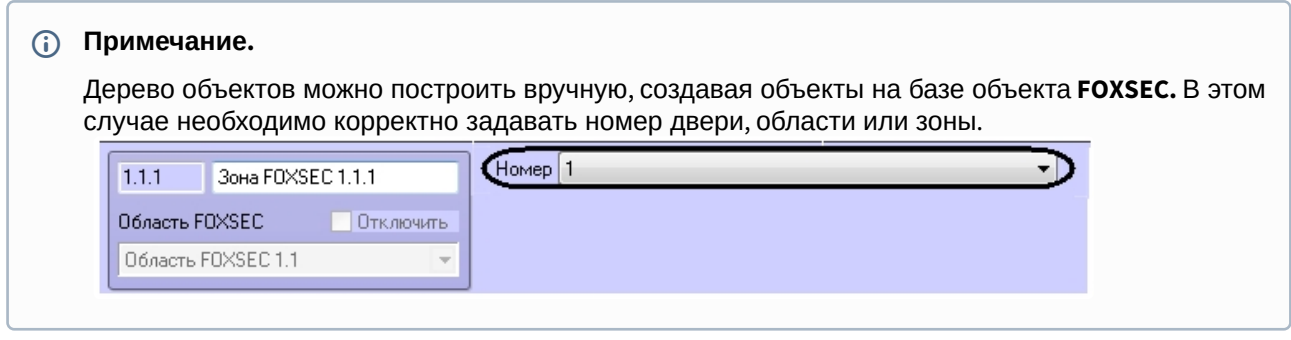

### <span id="page-7-0"></span>3.5 Импорт пользователей из ПО FoxSec

Существует возможность импортировать в ПК *ACFA Intellect* пользователей из программного обеспечения производителя *СКУД FoxSec.* Для этого необходимо:

1. На панели настроек объекта **FOXSEC** нажать кнопку **Импортировать пользователей из**.

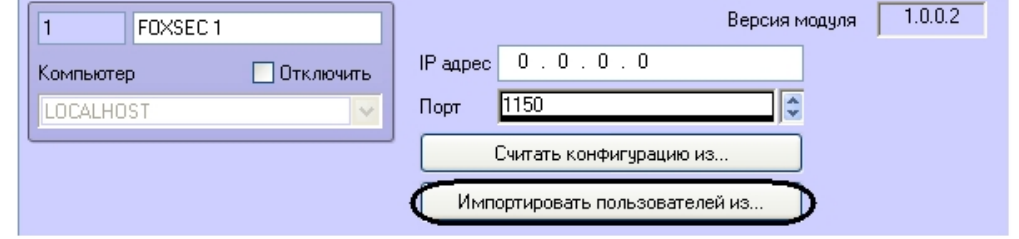

2. Выбрать файл с пользователями (**1**).

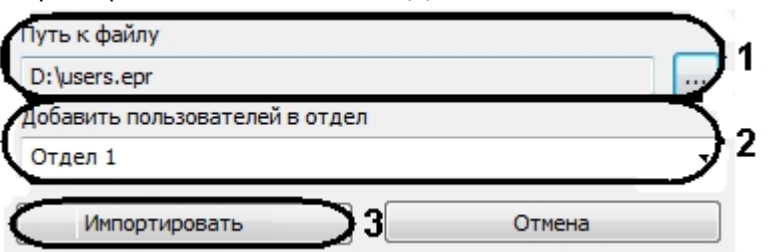

3. Выбрать отдел, в который необходимо добавить пользователей (**2**).

#### **Внимание!**

При импорте пользователей все другие пользователи, которые принадлежат выбранному отделу, буду удалены. Если в отделе есть пользователи, которых необходимо сохранить, рекомендуется перенести их в другой отдел или создать новый пустой отдел для пользователей из программного обеспечения СКУД *FoxSec*.

4. Нажать кнопку **Импортировать** (**3**).

Импорт пользователей завершен.

## <span id="page-8-0"></span>3.6 Настройка дверей СКУД FoxSec

Для дверей *СКУД FoxSec* необходимо задать следующие параметры на панели настроек объекта **Дверь FOXSEC**:

1. Из раскрывающегося списка **Вход в** выбрать объект **Раздел** соответствующий территории, в которую осуществляется вход (**1**).

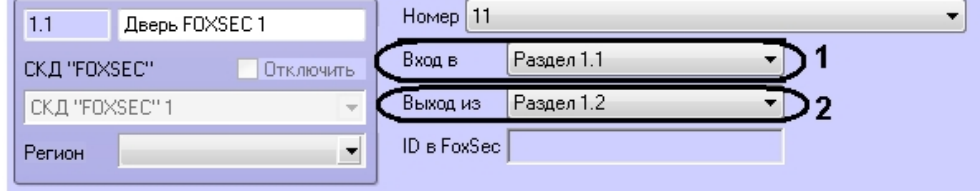

- 2. Из раскрывающегося списка **Выход из** выбрать объект **Раздел** соответствующий территории, из которой осуществляется выход (**2**).
- 3. Нажать кнопку **Применить**.

Настройка дверей *СКУД FoxSec* завершена.

# <span id="page-9-0"></span>4 Работа с модулем интеграции FoxSec

#### <span id="page-9-1"></span>4.1 Общие сведения о работе с модулем интеграции FoxSec

Для работы с модулем *FoxSec* используются следующие интерфейсные объекты:

- 1. **Карта**.
- 2. **Протокол событий**.
- 3. **Бюро пропусков**.

[Сведения по настройке данных интерфейсных объектов приведены в документах](https://docs.itvgroup.ru/confluence/pages/viewpage.action?pageId=136938089) ПК Интеллект: Руководство Администратора и [Руководство по настройке и работе с модулем Бюро пропусков](https://docs.itvgroup.ru/confluence/pages/viewpage.action?pageId=128909588).

[Работа с интерфейсными объектами подробно описана в документе](https://docs.itvgroup.ru/confluence/pages/viewpage.action?pageId=136937896) ПК Интеллект: Руководство Оператора.

## <span id="page-9-2"></span>4.2 Управление дверьми СКУД FoxSec

Управление дверь *СКУД FoxSec* осуществляется в интерактивном окне **Карта** с использованием функционального меню объекта **Дверь FOXSEC**. Для открытия двери необходимо выбрать соответствующий пункт контекстного меню объекта.

#### Дверь FOXSEC 1[1.1]

Открыть дверь